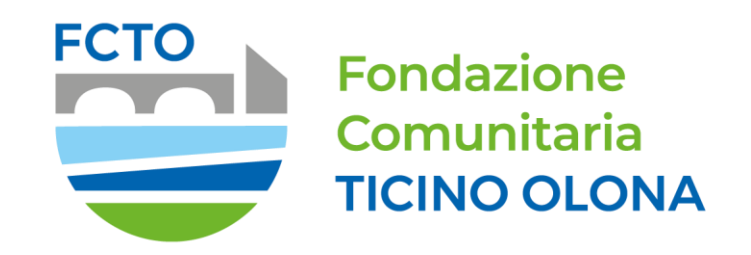

### **Portale ROL (Richieste On Line)**

## *Manuale per la compilazione dei Progetti*

# Accesso al portale ROL (Richieste On Line)

Dal sito istituzionale della Fondazione Comunitaria del Ticino Olona è possibile candidare un progetto accedendo al portale ROL (Richieste On Line) alla sezione «Bandi». E' inoltre possibile accedere al portale ROL tramite il collegamento «Accedi all'area riservata» [\(https://fcticinoolona.strutturainformatica.com/Frontend/Rol/\)](https://fcticinoolona.strutturainformatica.com/Frontend/Rol/) presente nel sito della Fondazione sul banner in alto.

Alla sezione del sito «Bandi» – «Modulistica e Manuali» sono disponibili il manuale «Anagrafica e Accreditamento» e il manuale «Compilazione Progetto».

Si raccomanda di seguire le indicazioni fornite nei manuali per una corretta compilazione del progetto.

Le indicazioni fornite nel presente manuale fanno riferimento all'iter generale di caricamento del progetto.

Si raccomanda di fare riferimento anche alle specifiche indicazioni del Bando di riferimento.

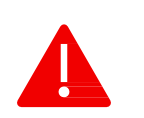

Si ricorda all'ente proponente di verificare la completezza della propria anagrafica e di quella di eventuali partner di progetto prima di effettuare l'invio di una richiesta di contributo.

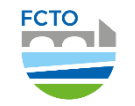

# Elenco Bandi e Richieste

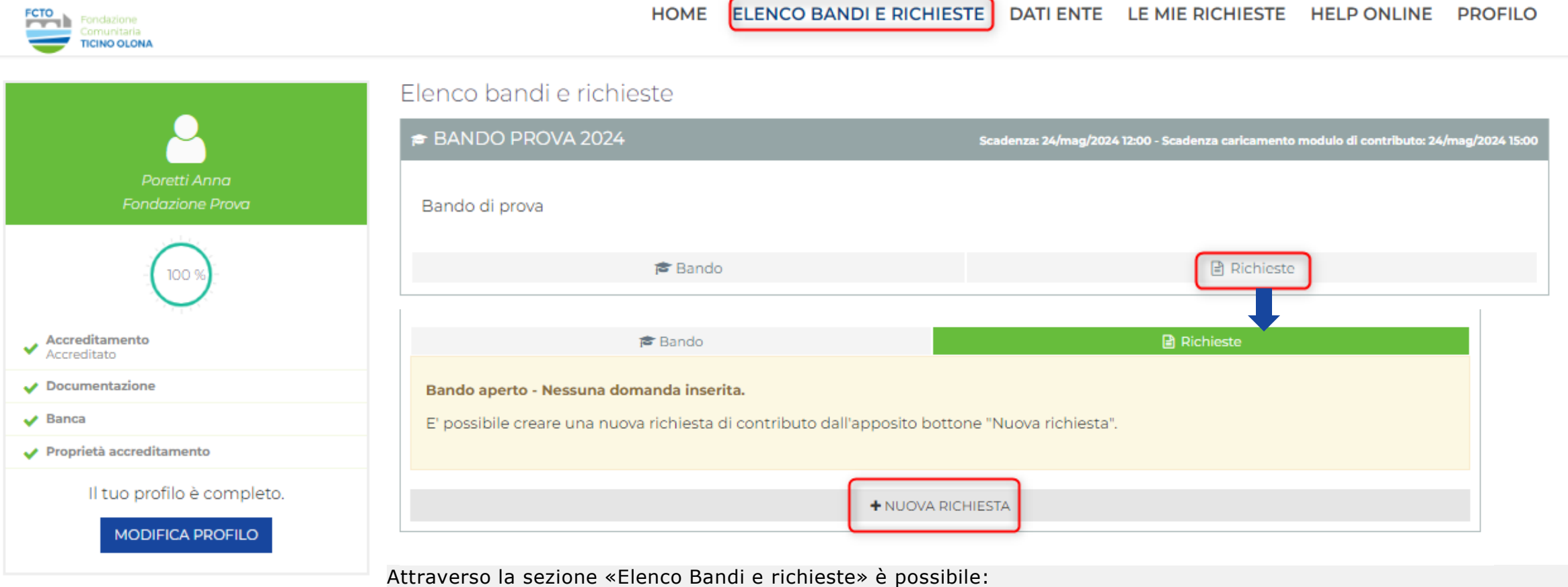

- visualizzare i bandi disponibili e il loro stato
- visualizzare e completare le richieste in compilazione
- presentare una nuova richiesta

Per candidare un nuovo progetto è necessario cliccare al suo interno su «Richieste» e successivamente su «NuovaRichiesta». Nella sezione «Le mie richieste» l'ente avrà a disposizione l'intero storico delle richieste di contributo effettuate indipendentemente dal bando sul quale sono state presentate.  $\mathcal{P}$ 

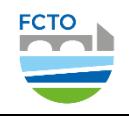

# Presentazione nuovo progetto

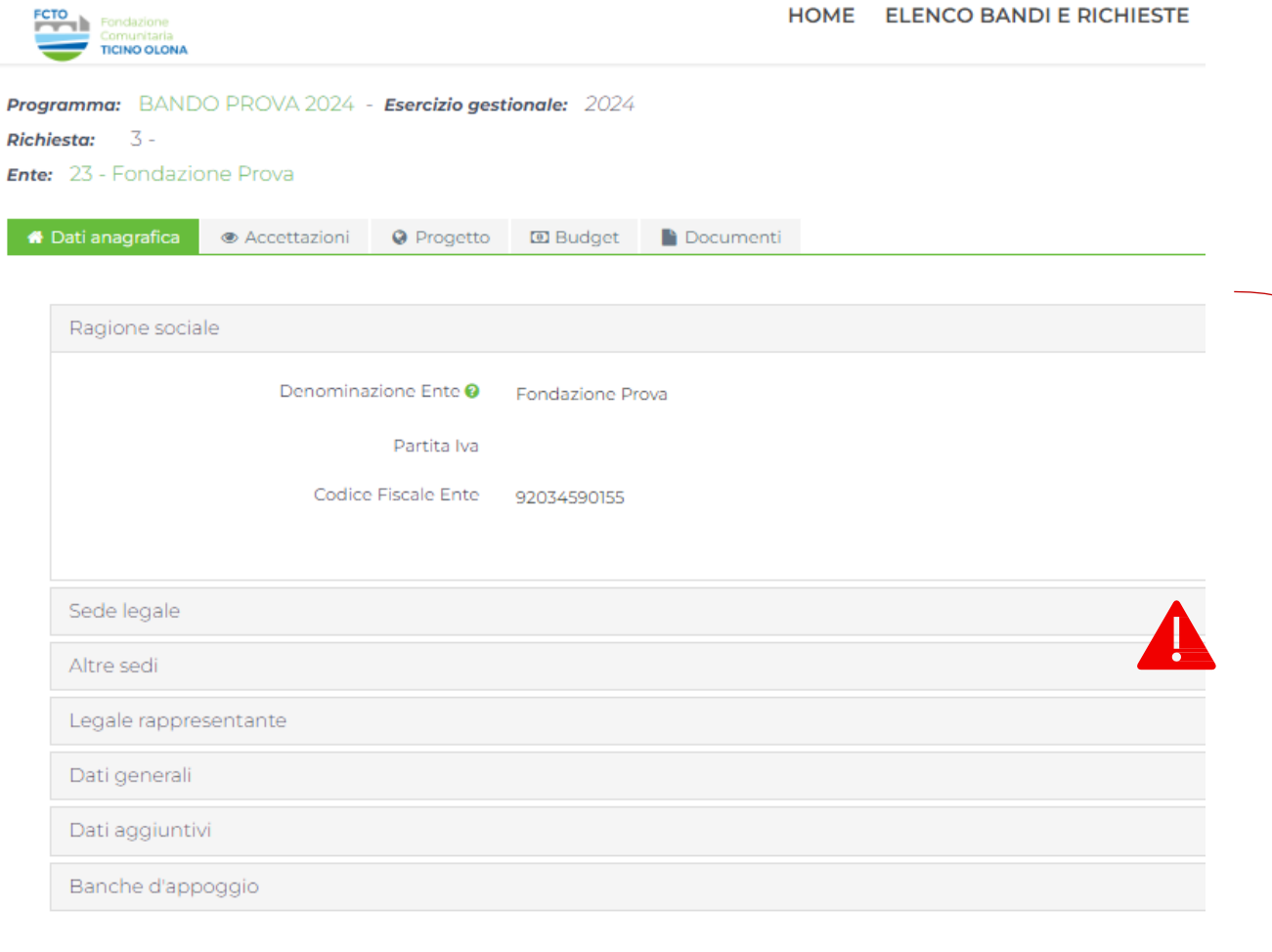

L'ente dovrà presentare il nuovo progetto compilando tutte le sezioni.

L'icona \* indica che il campo è obbligatorio

L'icona ? contiene informazioni a supporto della compilazione

Per ogni sezione compilata, si ricorda di effettuare un salvataggio premendo il campo «Salva» in fondo alla pagina

Non è obbligatorio completare subito tutte le sezioni, tuttavia bisogna ricordarsi di salvare prima di passare alla sezione successiva altrimenti i dati inseriti verranno persi.

E' sempre possibile aggiungere ulteriori informazioni in un secondo momento.

Attenzione! I campi contrassegnati con (\*) sono obbligatori

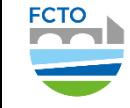

Progetto I campi che compongono la sezione «Progetto» costituiscono la relazione progettuale. Non è previsto un ulteriore documento descrittivo, ma sarà possibile allegare eventuale documentazione complementare alla voce «Altri allegati»alla sezione «Documenti» di progetto.

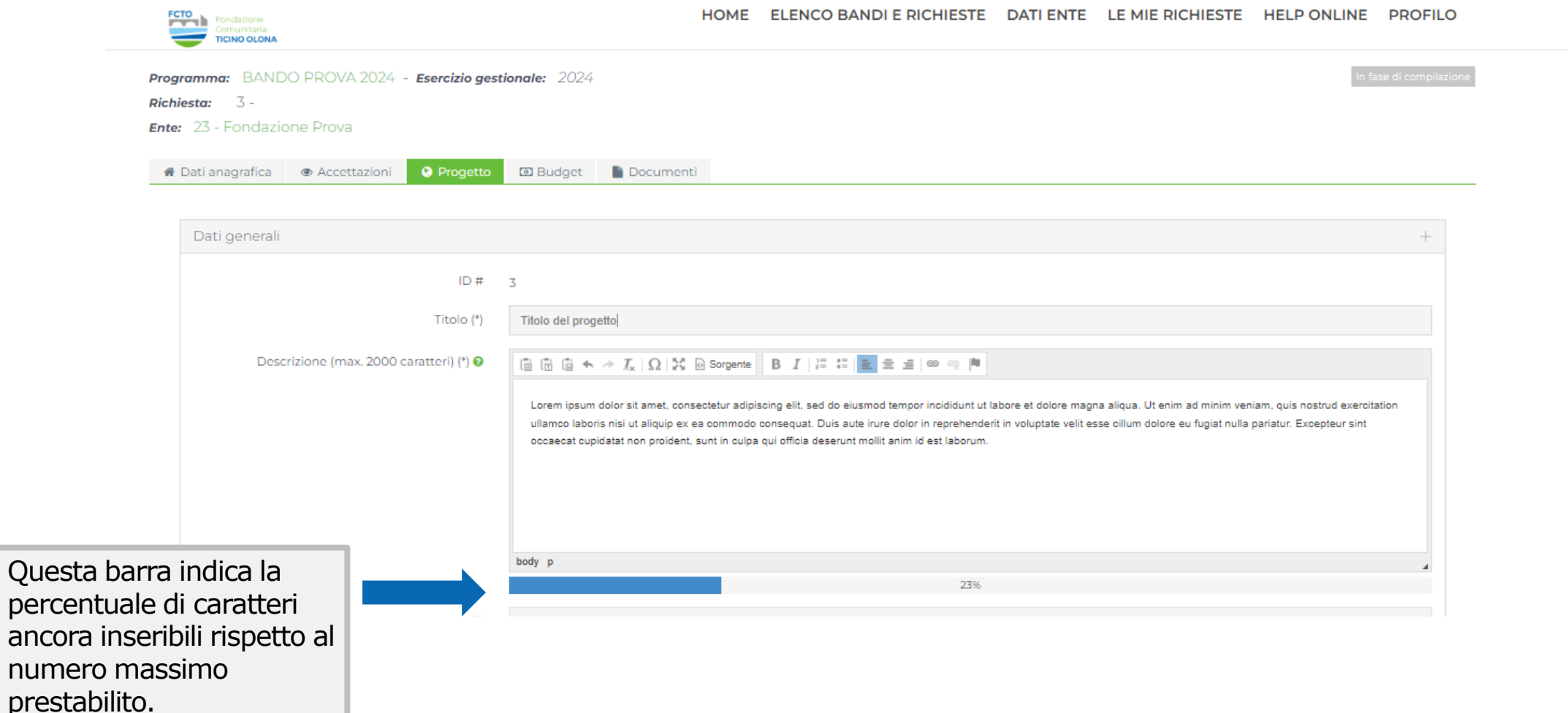

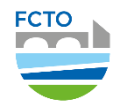

#### Dati Generali La sezione «Progetto» si compone di diversi campi obbligatori: selezionare «settore» e «filone» e poi compilare gli altri campi.

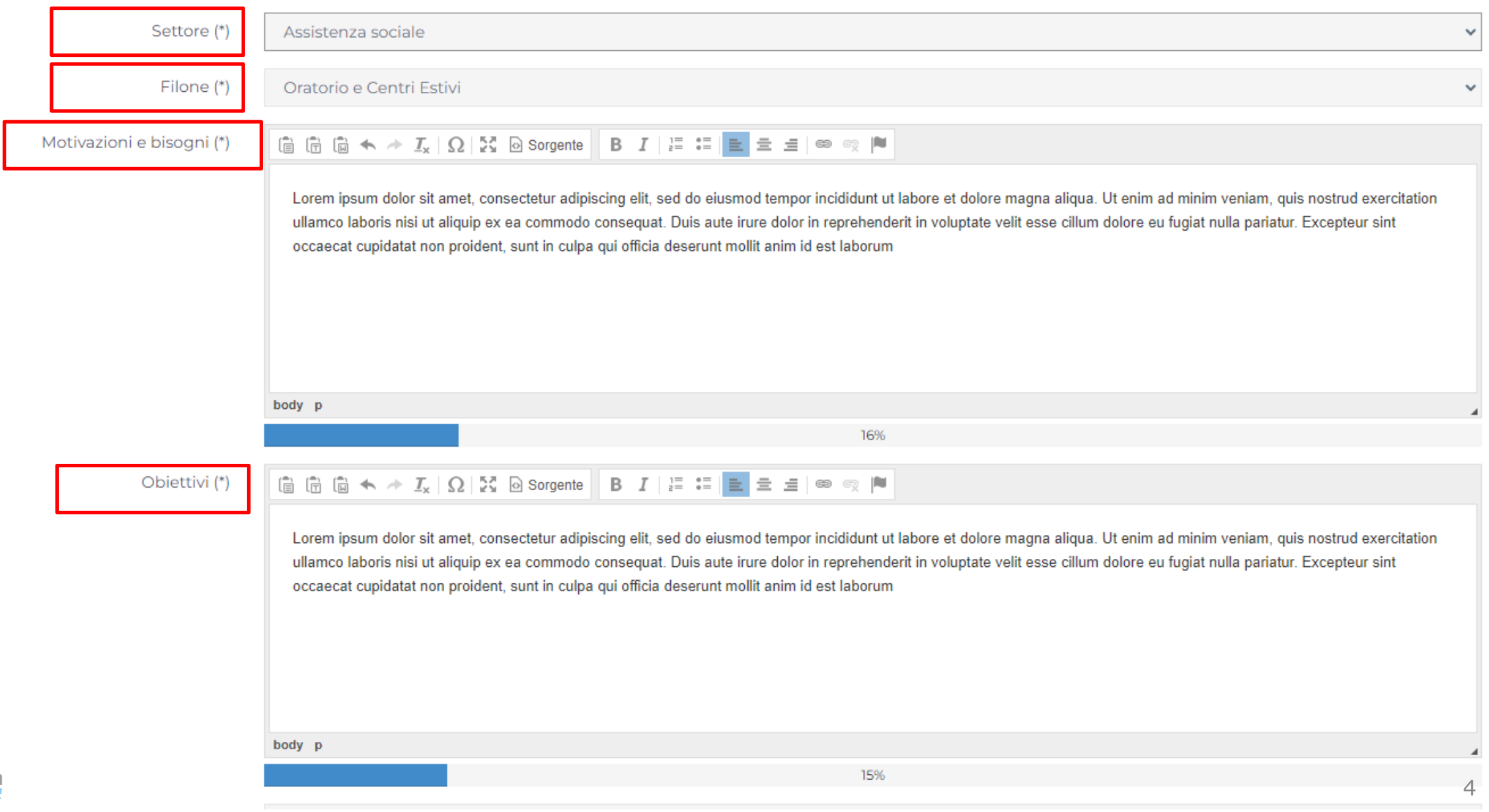

FCTO

# Dati Generali –*Localizzazione*

Indicare attraverso i menu proposti la localizzazione dell'intervento.

È possibile inserire più Comuni cliccando nuovamente all'interno della barra.

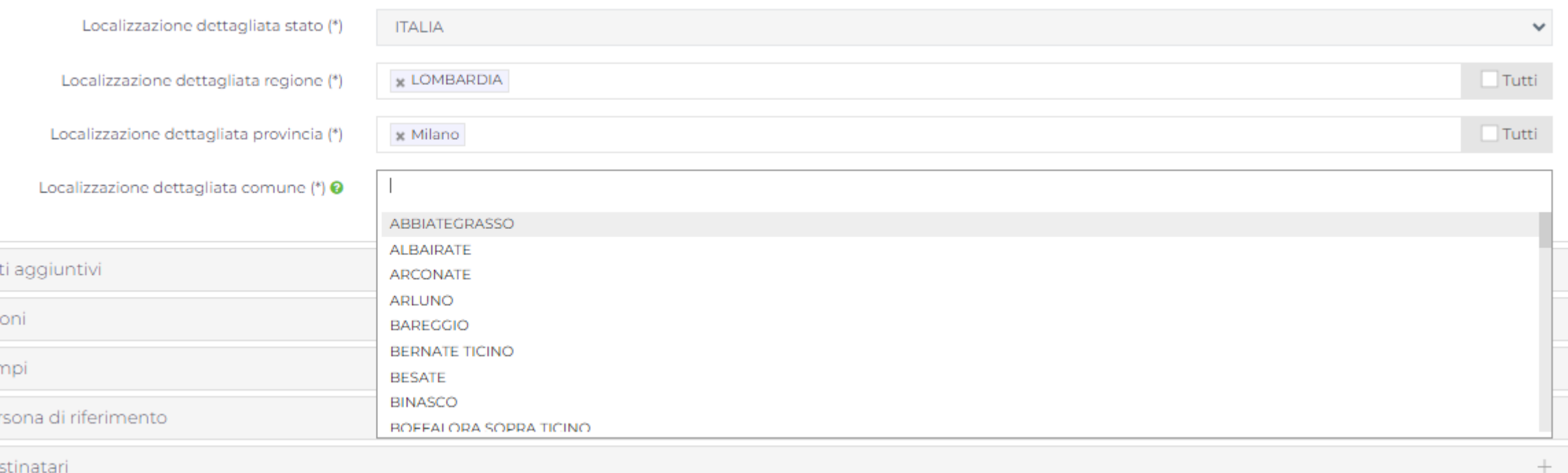

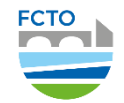

# Azioni

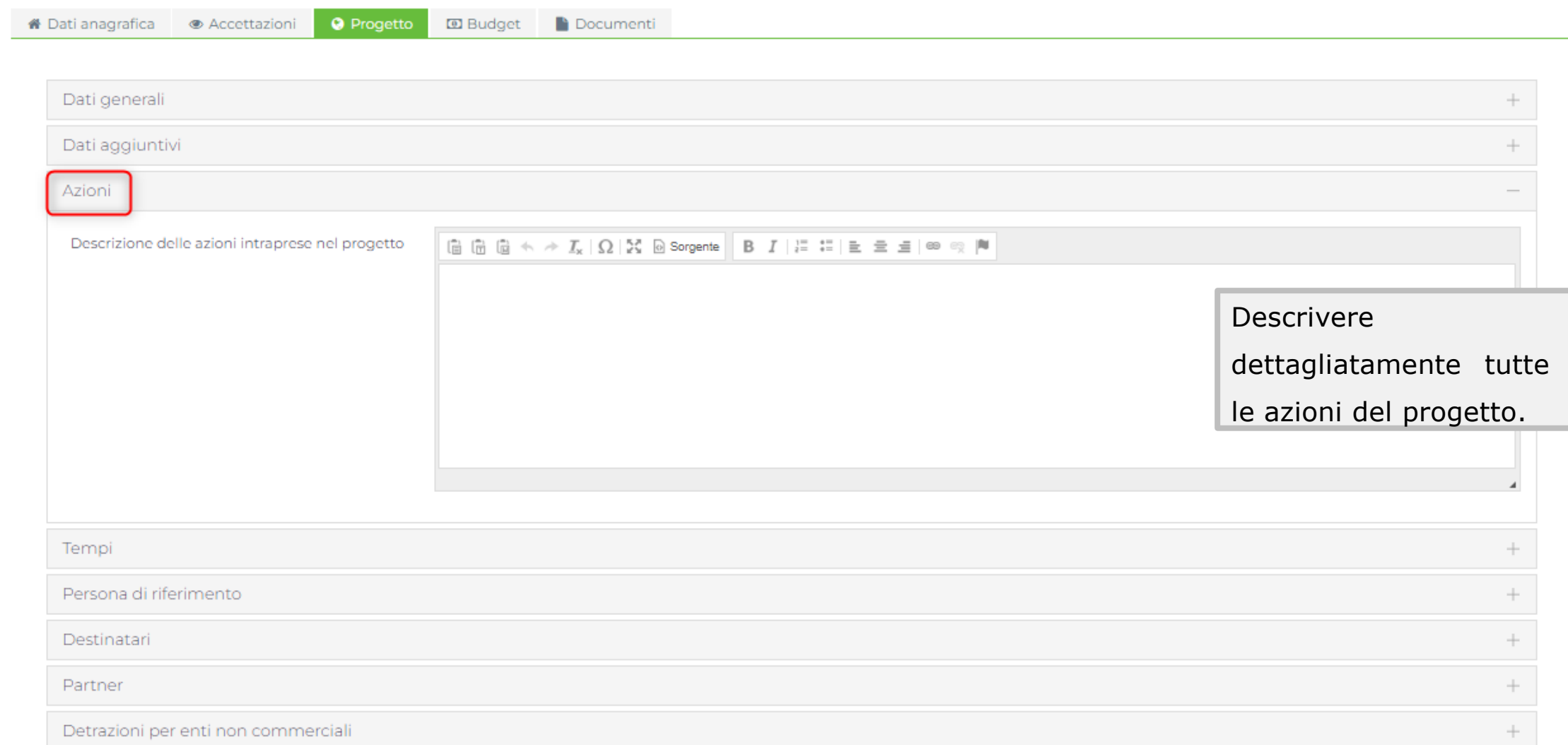

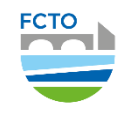

# Tempi

Indicare i tempi di durata del progetto tenendo conto di quanto specificato nel regolamento dello strumento erogativo di riferimento. Cliccando sull'icona **?** ci sono indicazioni sul range di date da rispettare.

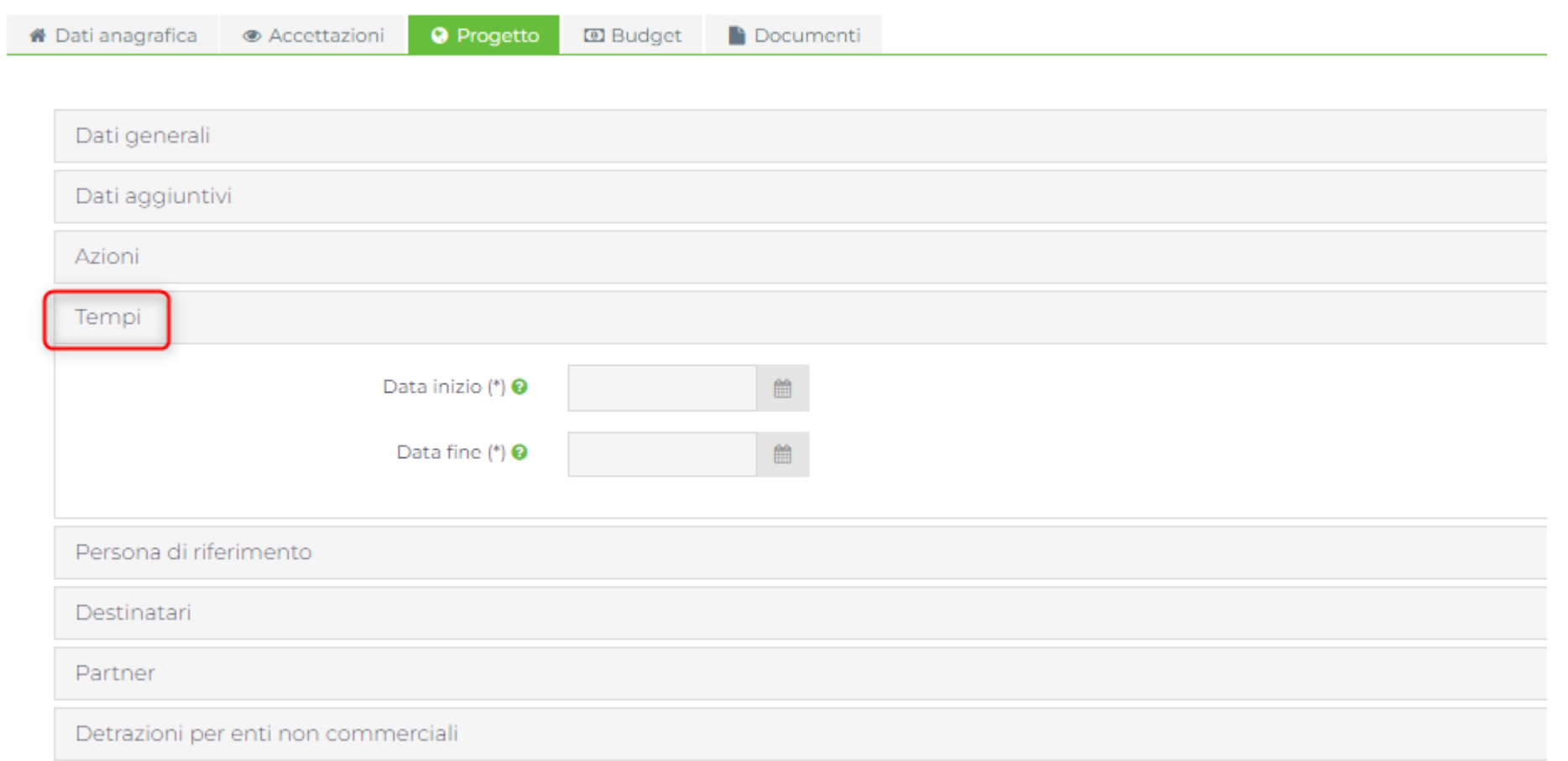

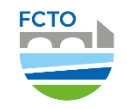

# Persona di riferimento

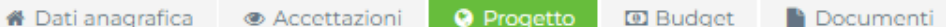

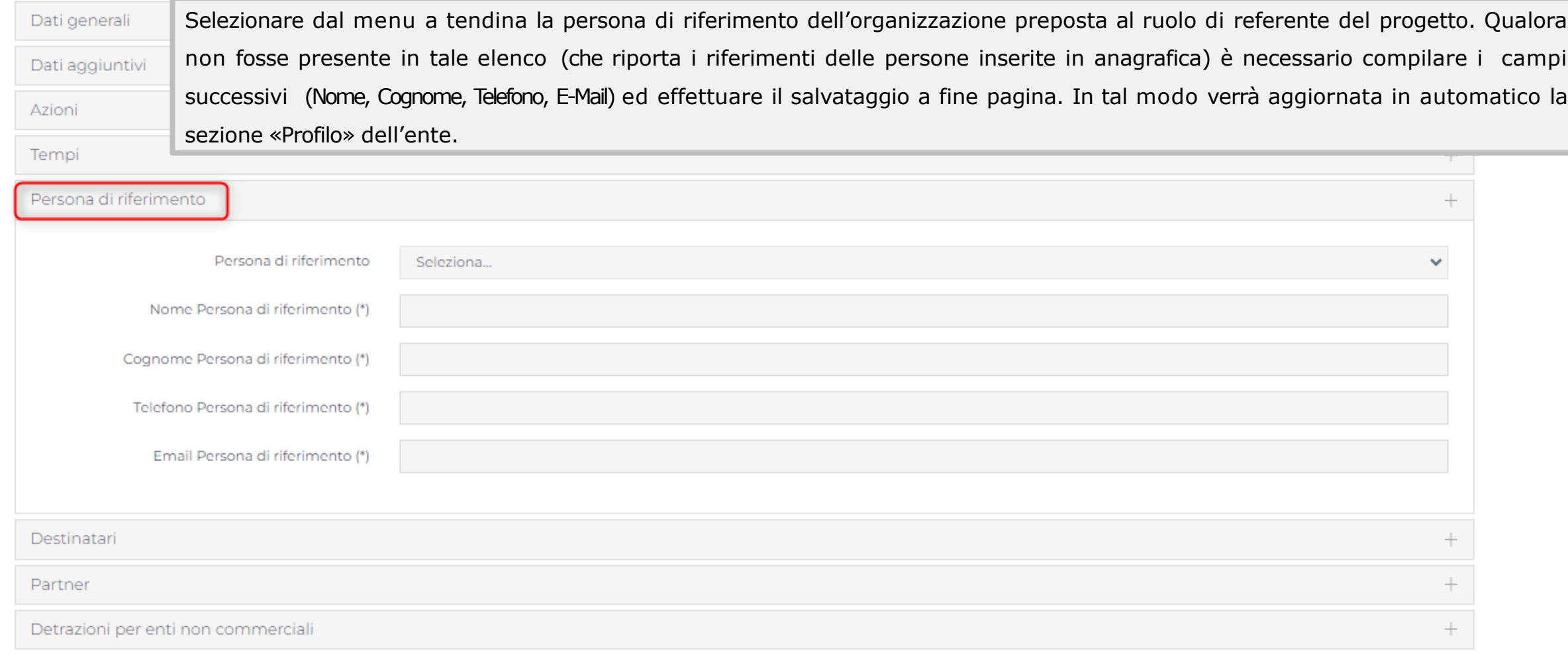

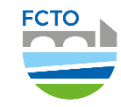

# **Destinatari**

#### Cliccare sul bottone «Inserisci»

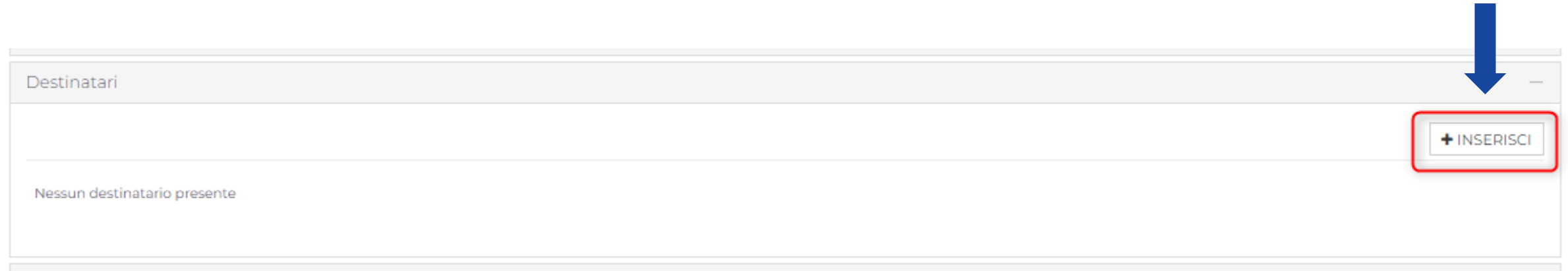

Indicare attraverso i menu a tendina i destinatari del progetto.

Per ogni tipologia specificare la fascia di età e fornire una stima numerica.

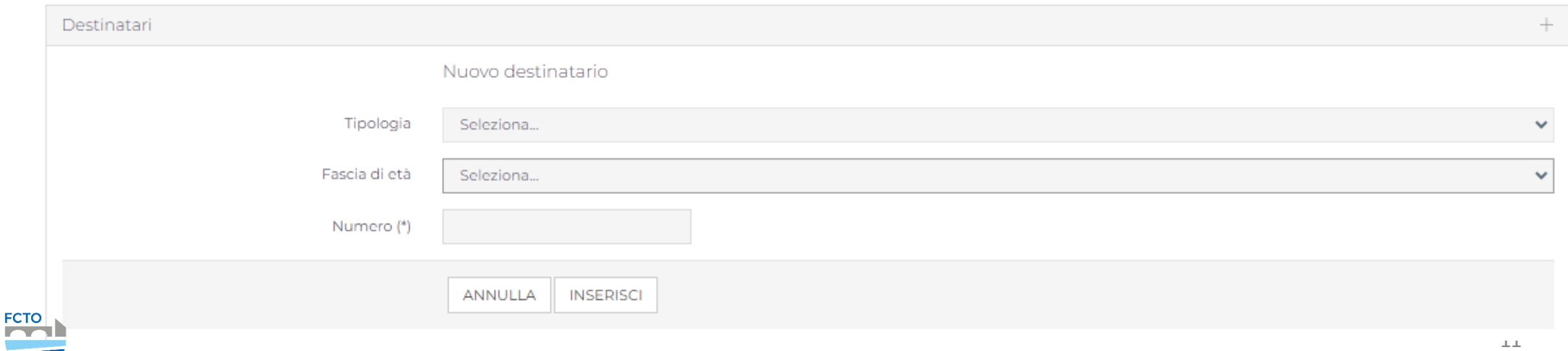

#### Partner Cliccare sul bottone «Inserisci»Partner Esistenza Partner (\*) © Si  $\bigcirc$  No + INSERISCI Nessun partner presente

Si apre questa schermata dove inserire partner o soggetti aderenti al progetto (sostenitori o co-finanziatori) fornendo per ciascuno di essi le informazioni richieste e una descrizione. Caricare per ciascun partner l'accordo di partenariato.

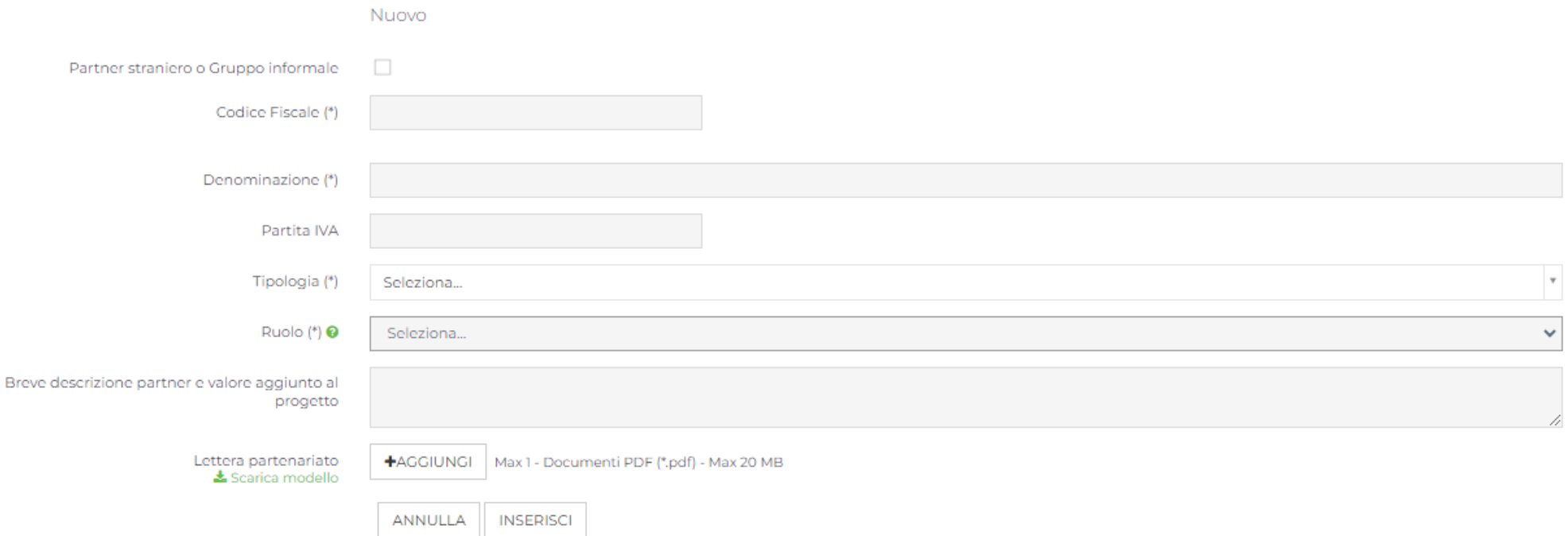

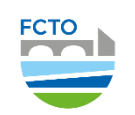

# Detrazioni per enti non commerciali

Indicare se il contributo vada o meno assoggettato alla ritenuta del 4%

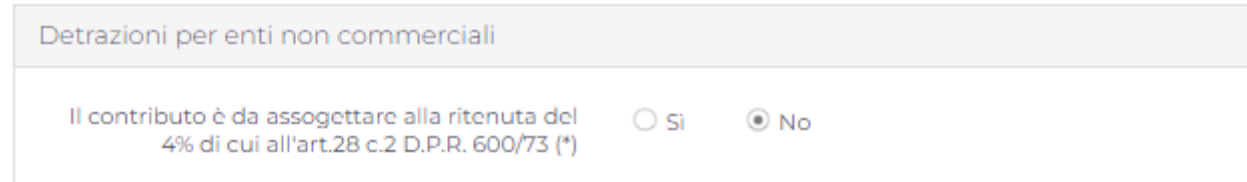

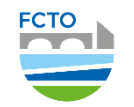

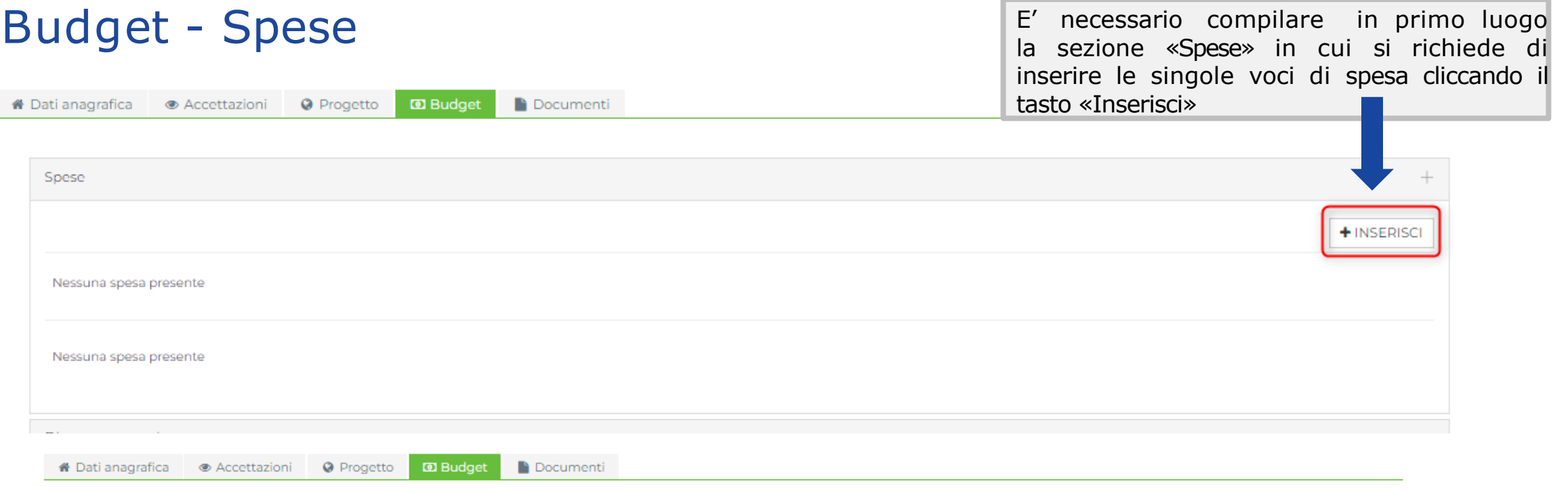

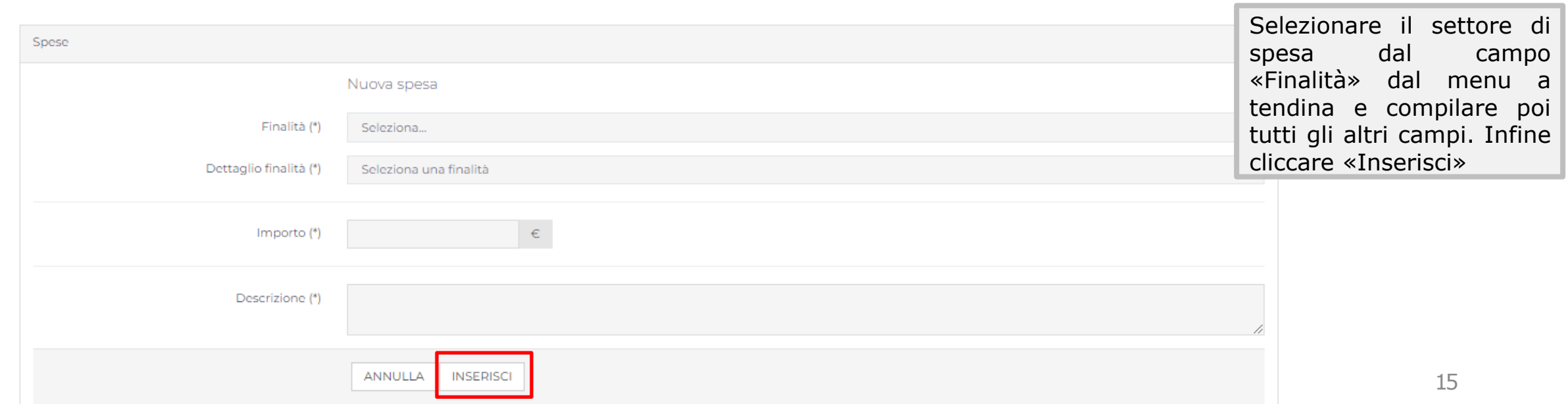

FCTO

# Budget – Piano Economico

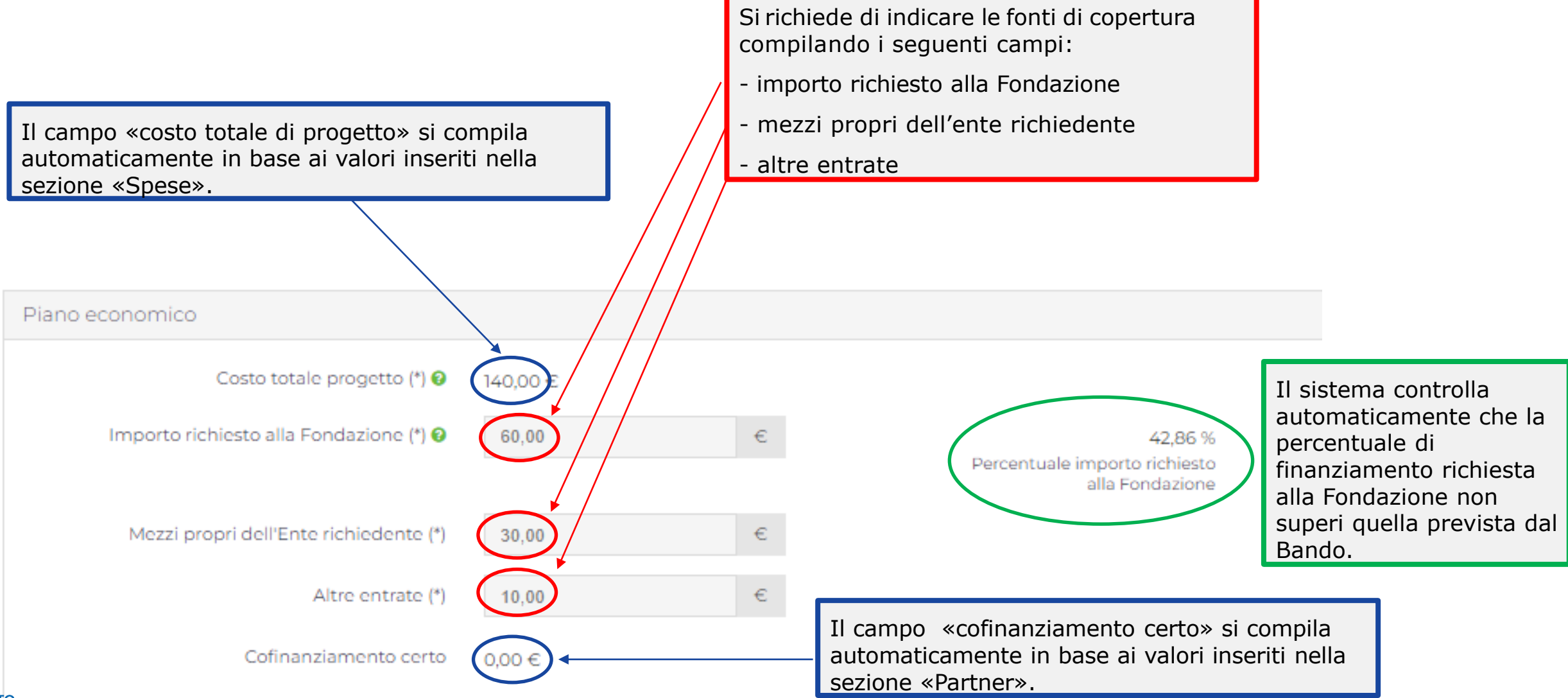

# Budget – Altre risorse non finanziarie e Volontari

ANNULLA

**INSERISCI** 

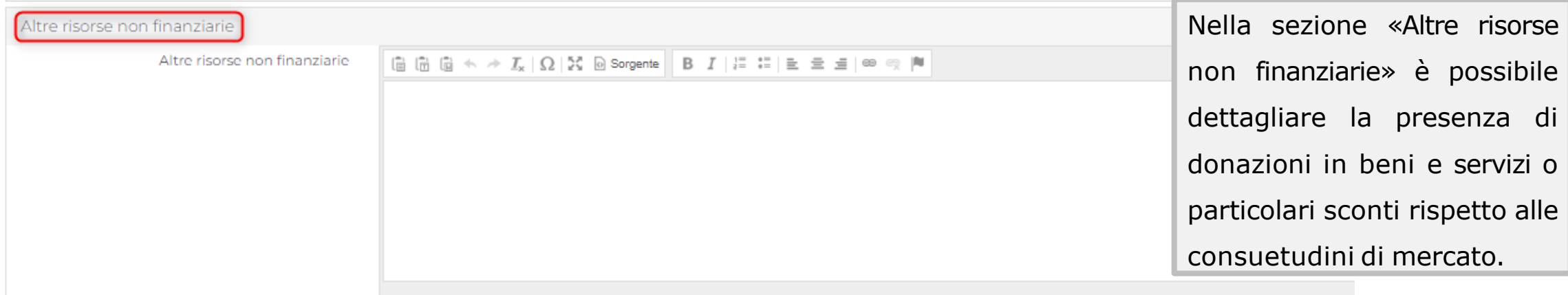

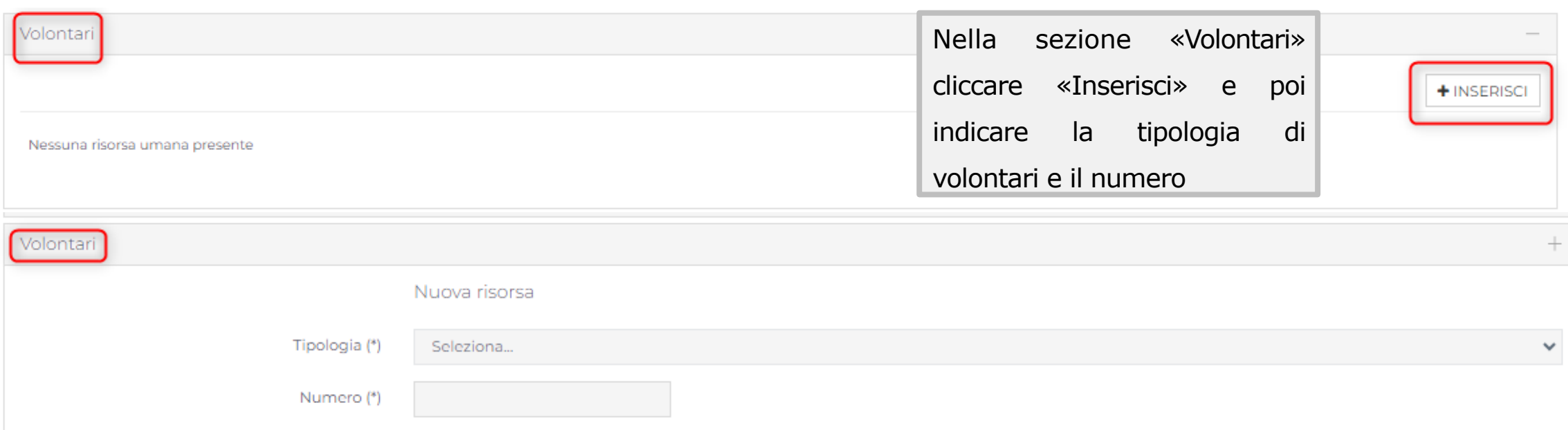

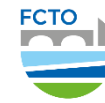

# Documenti e verifica dati

Alla sezione «Documenti» vanno inseriti i documenti obbligatori e gli eventuali documenti facoltativi.

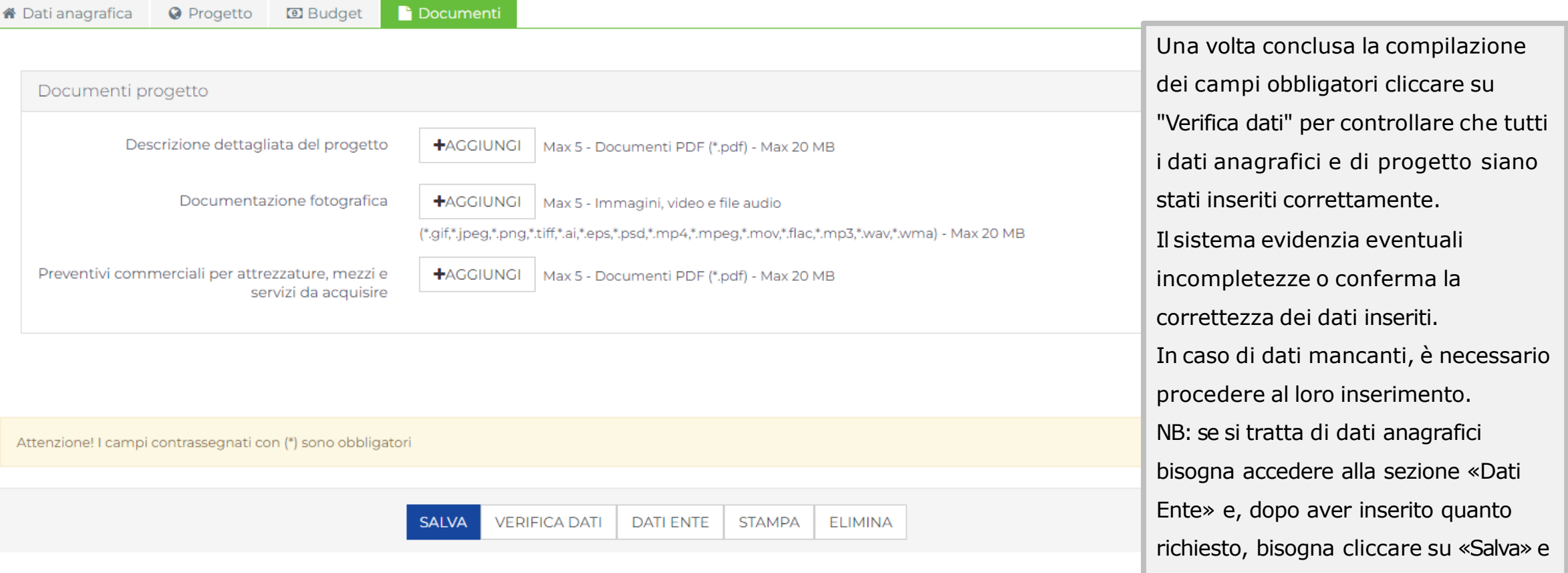

poi su «Conferma invio dati».

**FCTO** 

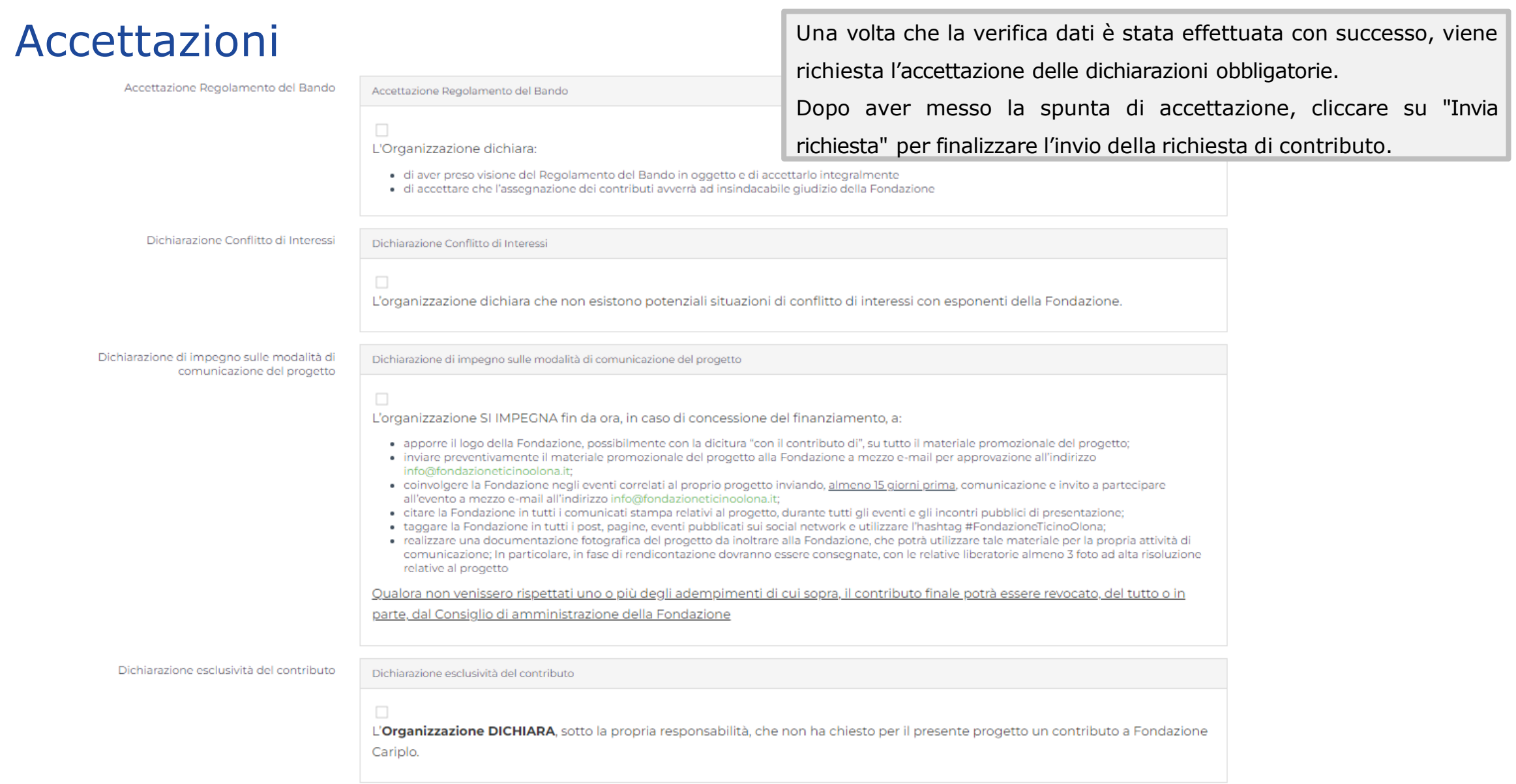

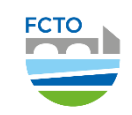

# Invio della richiesta – Completamento invio

All'invio della richiesta comparirà questo messaggio

Attenzione! La richiesta risulta solo 'Inviata'.

Per concludere l'iter di presentazione della domanda è necessario allegare il modulo della richiesta stampato e firmato dal legale rappresentante.

L ESEGUI UPLOAD DEL MODULO DELLA RICHIESTA FIRMATO

Controllare la casella di posta: vi sarà inviato il modulo della richiesta da far firmare al legale rappresentante. Una volta firmato, occorre scansionarlo in pdf e caricarlo a sistema rientrando nel progetto cliccando «Esegui upload del modulo della richiesta firmato». Il medesimo documento è scaricabile dalla piattaforma cliccando sul pulsante «Stampa».

Allega il modulo di richiesta di contributo firmato e completa la richiesta Titolo del progetto

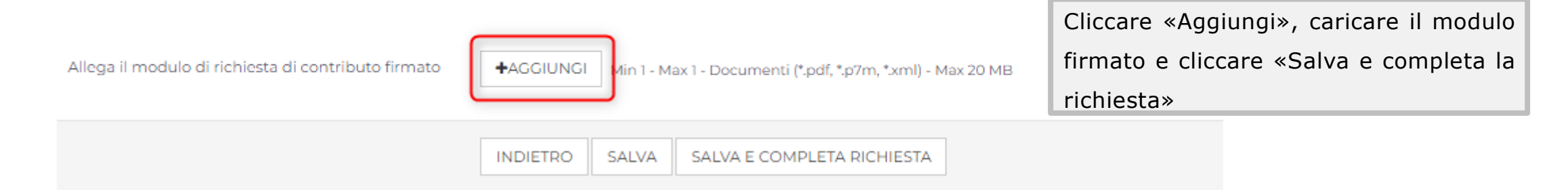

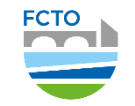

# Richiesta inviata e contatti

Tornando nella home page e consultando la sezione «Le mie richieste», si visualizzerà il progetto come INVIATO Richieste  $\frac{1}{2}$  ESPORTA  $\parallel$  Q CERCA Rendiconta/Allegati **Titolo richiesta Stato richiesta** Settore d'intervento o.  $ID#$ Cod. SIME Programma Data inserimento Data scadenza Stato rendicontazione  $\mathbb{Z}$  3 Titolo del progetto BANDO PROVA 2024 24/gen/2024 <PRECEDENTE | 1 V SUCCESSIVA> Risultati 1-1 di 1 Risultati per pagina 15  $\vee$ 

Per dubbi o problemi rispetto ai contenuti e/o per eventuali problemi tecnici scrivere a [info@fondazioneticinoolona.it](mailto:info@fondazioneticinoolona.it)

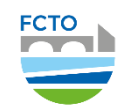

### **GRAZIE PER L'ATTENZIONE**

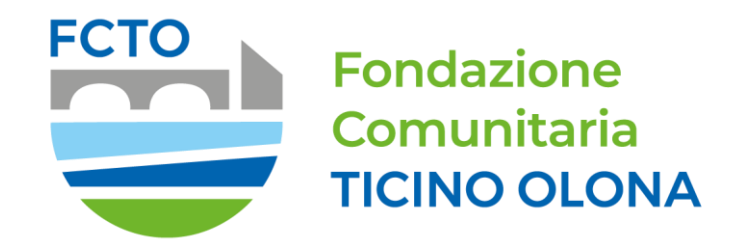

Fondazione Comunitaria del Ticino Olona Ente Filantropico

<http://www.fondazioneticinoolona.it/>

info@fondazioneticinoolona.it